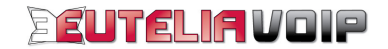

# **PIRELLI DISCUS NETGATE VoIP v2 GUIDA ALL'INSTALLAZIONE**

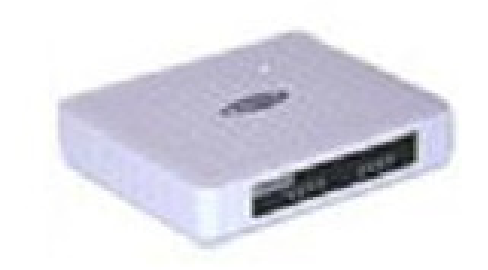

Pirelli Discus Netgate – Guida all'installazione EUTELIAVOIP Rev1-0

# **INDICE**

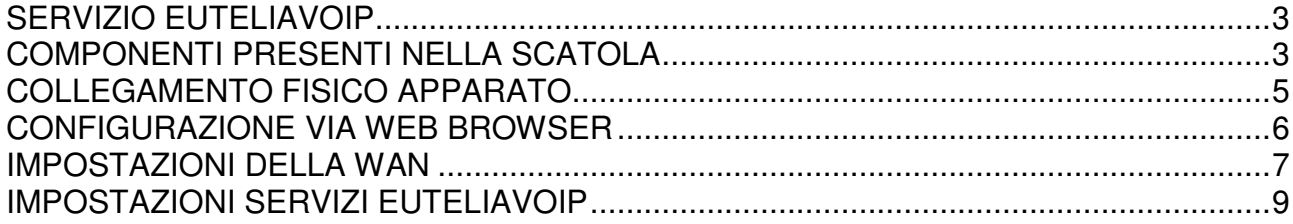

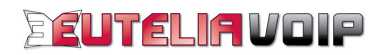

# **SERVIZIO EUTELIAVOIP**

Utilizzare il servizio voce su IP EUTELIAVOIP è semplice e veloce. Basta un accesso ADSL, un apparecchio telefonico tradizionale (analogico) e un PC e con pochi click potrete utilizzare la vostra nuova linea telefonica con qualità pari a quella di una tradizionale linea telefonica.

Per utilizzare il servizio EUTELIAVOIP sono necessari:

- un computer con una porta Ethernet;
- una linea abilitata al servizio ADSL e relativo account ADSL (Login e Password);
- un account SIP (Username e Password);
- le Credenziali di Accesso al vostro dispositivo (ID e Password).

L'**account ADSL** è l'iscrizione registrata sul server ISP che consente l'accesso ad Internet. Esso è composto da una Login e da una Password (codice di accesso segreto) mediante i quali è possibile accedere ai servizi Internet.

L'**account SIP** è l'iscrizione registrata sul server EUTELIAVOIP che consente l'accesso ai servizi VoIP offerti dal server stesso. Esso è composto da **Username**, coincidente con il numero telefonico a Voi assegnato e **Password** (codice di accesso segreto) mediante i quali potrete accedere ai servizi telefonici di EUTELIAVOIP.

Le **Credenziali di Accesso** sono i codici personali che garantiscono che solo Voi possiate accedere al vostro dispositivo di accesso integrato (Integrated Access Device – "VoIP ADSL router").

**ATTENZIONE!** Mantenere riservatezza su questi dati è necessario per garantire che soltanto voi possiate accedere ai servizi a voi riservati.

# **COMPONENTI PRESENTI NELLA SCATOLA**

I componenti presenti nella scatola del Pirelli Discus Netgate sono:

- un dispositivo di accesso integrato Discus NetGate VoIP V2 Pirelli;
- un alimentatore;
- un cavo Ethernet (RJ-45);
- due cavi telefonici (RJ11)
- un cavo USB:
- un CD con driver e documentazione;
- un manuale utente.

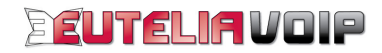

## Dispositivo di Accesso Integrato (IAD) Minentatore

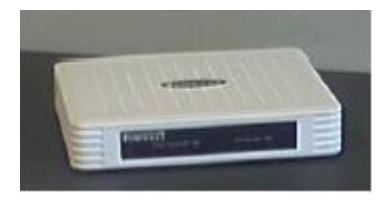

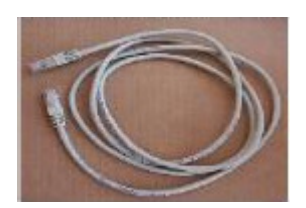

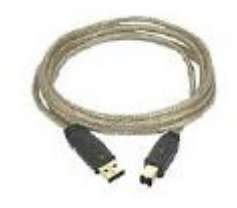

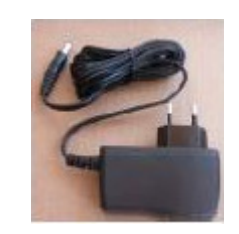

Cavo Ethernet (RJ45) Cavo Telefonico (RJ11)

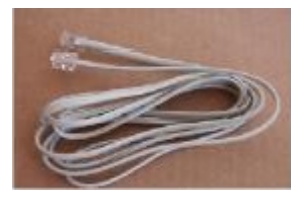

Cavo USB Cavo USB CD con Driver e Documentazione

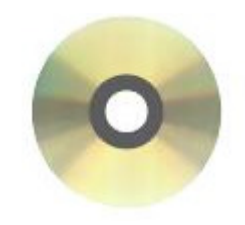

Manuale Easy Start

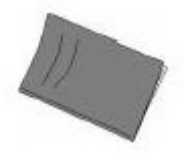

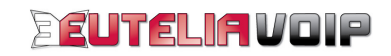

# **COLLEGAMENTO FISICO APPARATO**

Innanzitutto, effettuate il collegamento fisico dell'apparato seguendo le semplici istruzioni di seguito indicate:

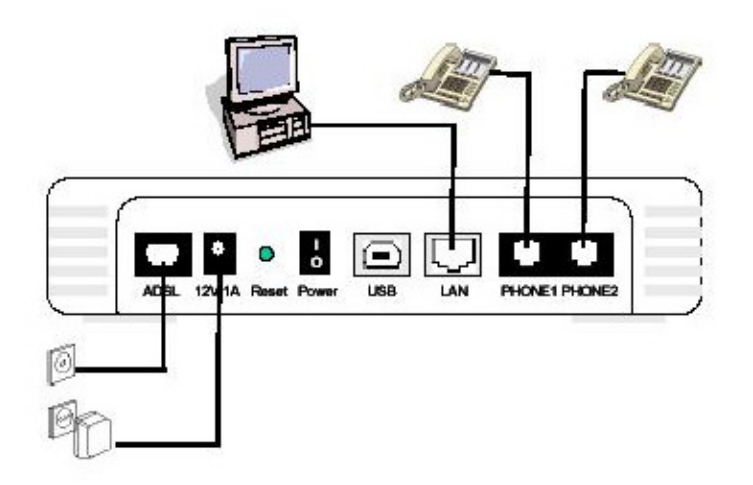

- 1. inserite il cavo Ethernet RJ-45 nella porta LAN dello IAD Discus NetGate VoIP V2;
- 2. collegate l'altra estremità del cavo Ethernet alla porta Ethernet sul vostro PC;
- 3. Inserite il cavo telefonico RJ-11 nella porta ADSL dello IAD Discus NetGate VoIP V2;
- 4. collegate l'altra estremità del cavo RJ11 al microfiltro e questo alla presa telefonica;
- 5. collegate l'alimentattore fornito dallo IAD Discus NetGate VoIP V2;
- 6. accendete l'interruttore posto sul retro dello IAD Discus NetGate VoIP V2;
- 7. collegate il telefono analogico alla porta "PHONE1" dello IAD Discus NetGate VoIP V2.

Nel caso abbiate sottoscritto una seconda linea VoIP, collegate un altro telefono analogico alla porta "PHONE2" dello IAD Discus NetGate V2.

Una volta completate le connessioni come indicato, si accenderanno i LED "**PWR**", "**LAN**" ,"**ADSL**" e "**VoIP**".

**PWR**: **Acceso** indica che lo IAD è alimentato alla presa di corrente.

**ADSL: Acceso** indica che la connessione ADSL funziona correttamente.

**Ondine: lampeggiante** durante la trasmissione o la ricezione dei dati.

**LAN: Acceso** indica che il collegamento "fisico" via Ethernet tra il vostro PC e lo IAD funziona correttamente. **Lampeggiante** durante la trasmissione o la ricezione dei dati da o verso il vostro PC.

**USB**: Acceso indica che il collegamento "fisico" via USB tra il vostro PC e lo IAD funziona correttamente.

VoIP: Acceso indica che vi siste registrati al servizio EUTELIAVOIP e che potete effettuare chiamate.

**Phone ½: Lampeggiante** durante la ricezione o l'invio di chiamate telefoniche.

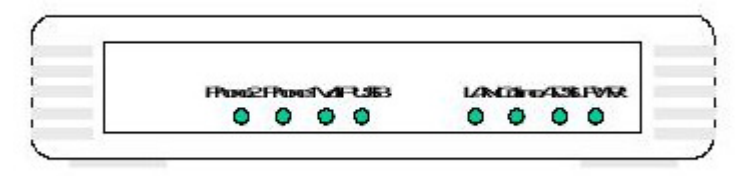

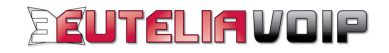

# **CONFIGURAZIONE VIA WEB BROWSER**

Una volta completati i collegamenti descritti, potete procedere alla verifica della configurazione del vostro IAD Discus NetGate VoIP V2 e, se lo desiderate, personalizzare la password di accesso ai servizi EUTELIAVOIP.

**IMPORTANTE**: prima di iniziare le attività di configurazione, assicurarsi di avere a disposizione **Username** e **Password**  del servizio VoIP ricevuti da EUTELIAVOIP alla sottoscrizione.

- 1. Verificate che sul vostro PC sia attiva l'opzione "Ottieni automaticamente un indirizzo IP";
- 2. Aprite il vostro web browser (ad es. Internet Explorer), inserite l'indirizzo IP (192.168.1.1) per accedere alla finestra di configurazione del vostro IAD Discus NetGate VoIP v2;
- 3. Sarà visualizzata la pagina di accesso allo IAD Discus NetGate VoIP v2 nella quale dovrete inserire le Credenziali di Accesso per l'autenticazione:
	- La vostra "User" di accesso all'apparato: Eutelia
	- La vostra Password di accesso personale all'apparato (Eutelia)

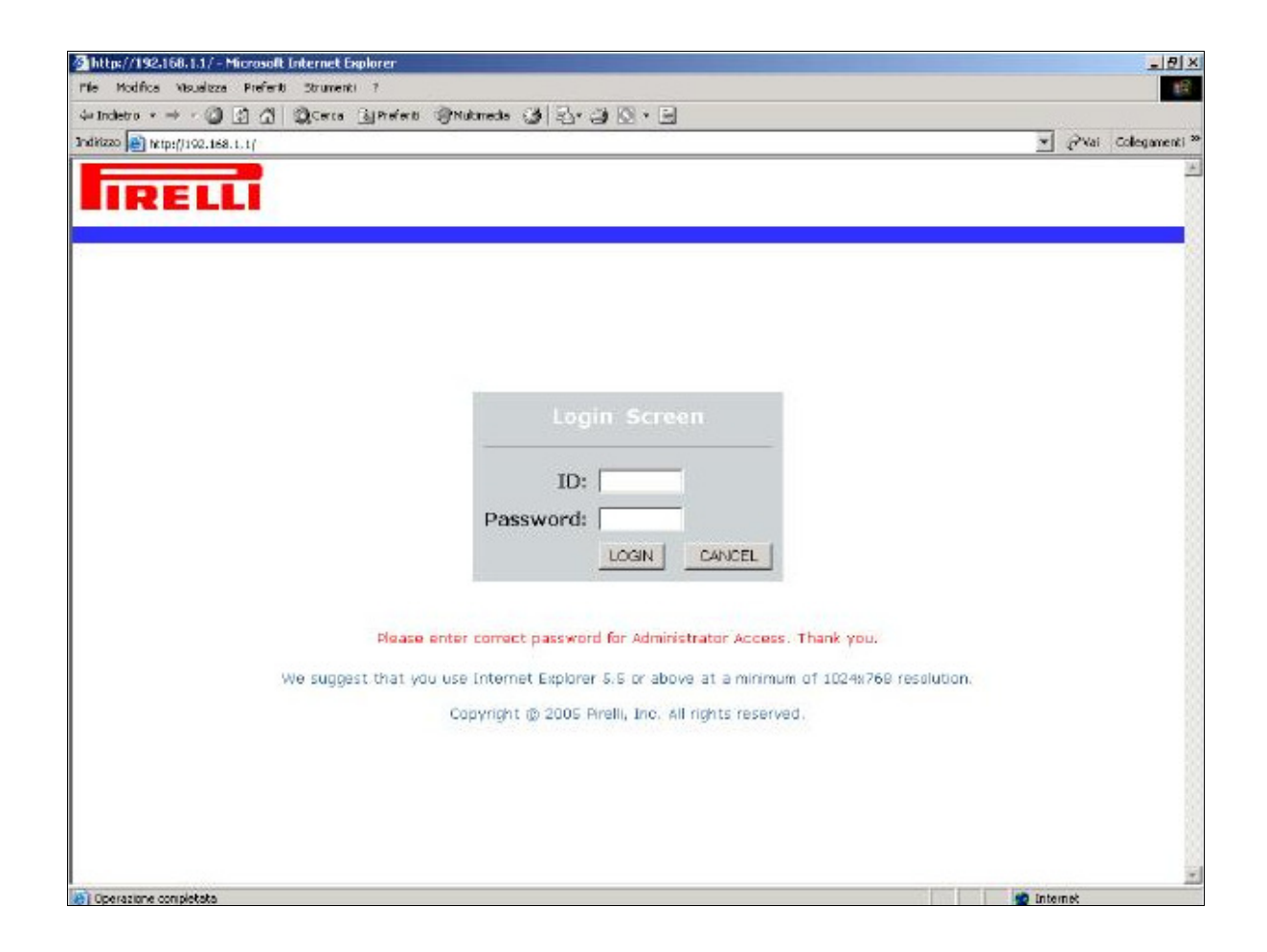

ATTENZIONE! Mantenere riservatezza su questi dati è necessario per garantire che soltanto voi possiate modificare la configurazione dell'apparato. Vi suggeriamo di procedere alla modifica della password di configurazione (dal menu "System") e di trascrivere e conservare con curala nuova password.

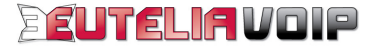

4. Eseguite quindi un click sul pulsante "LOGIN". Dopo qualche istante sarà visualizzata la pagina "Advanced Setup" del vostro IAD Discus NetGate VoIP v2. Alla sinistra della finestra sono presenti le voci di menu selezionando le quali potrete verificare e/o modificare i singoli parametri di configurazione del vostro IAD Discus NetGate VoIP v2, come indicato nei paragrafi successivi.

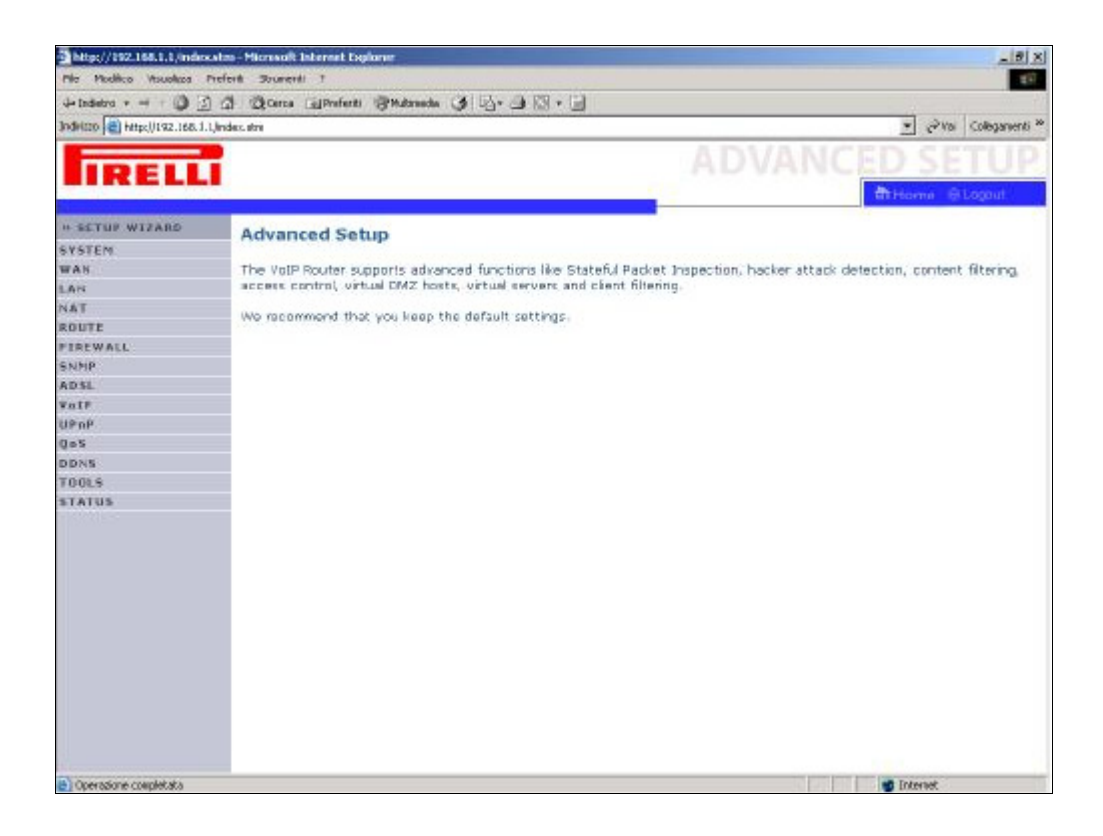

# **IMPOSTAZIONI DELLA WAN**

1. Eseguite un click sulla voce di menu "**WAN**" e poi su "**ATM PVC**". Nella pagina che sarà visualizzata, mostrata nella figura di seguito riportata, eseguite un click su "**VC1**".

#### **ATM PVC**

VolP Router uses ATM as its layer 2 protocol. ATM PVC is a virtual connection which acts as a WAN interface. The<br>Gateway supports up to 8 ATM PVCs,

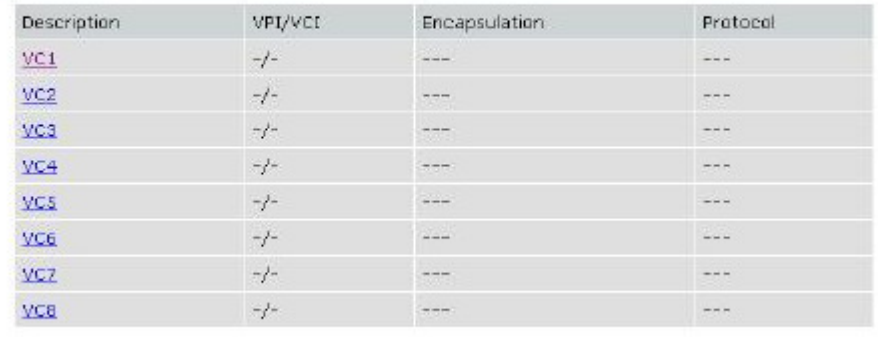

HELP

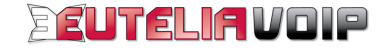

Nella pagina che sarà visualizzata inserite i valori richiesti, le credenziali di accesso ADSL "Username e Password" e confermate la Password.

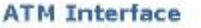

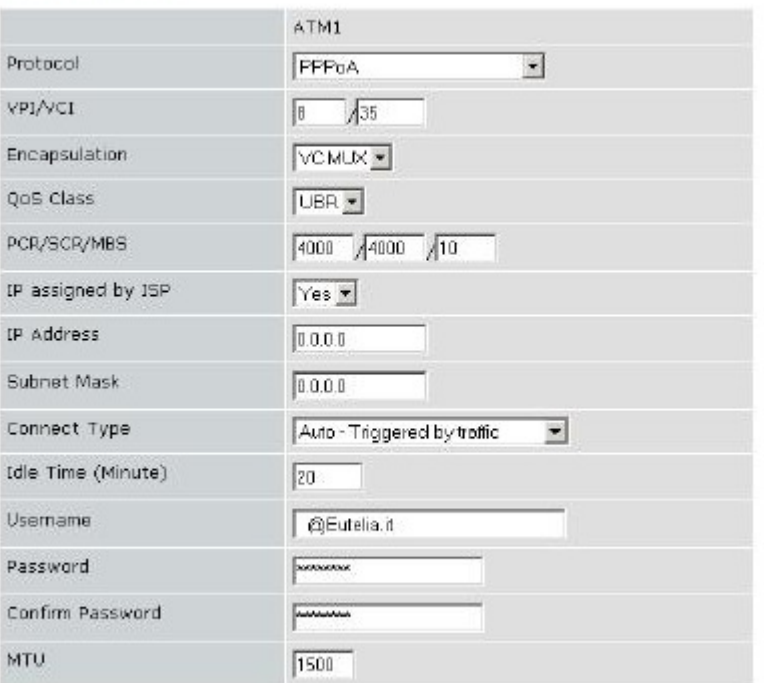

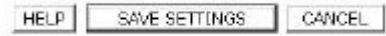

Una volta completate le operazioni di inserimento eseguite un click sul pulsante "SAVE SETTINGS".

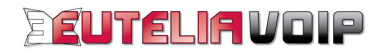

## **IMPOSTAZIONI SERVIZI EUTELIAVOIP**

2. Eseguite un click sulla voce di menu "**VoIP**" e poi su "**Port Setting**". Sarà visualizzata la pagina di seguito riportata.

L'**account SIP** è l'iscrizione registrata sul server EUTELIAVOIP che consente l'accesso ai servizi VoIP offerti dal server stesso. Esso è composto da **Username**, coincidente con il numero telefonico a Voi assegnato e **Password** (codice di accesso segreto) mediante i quali potrete accedere ai servizi telefonici di EUTELIAVOIP. Username e Password sono comunicate direttamente da EUTELIAVOIP all'atto dell'attivazione.

#### **Port Setting**

Select a port to configure. The port's setting will be saved after you click SAVE SETTINGS button.

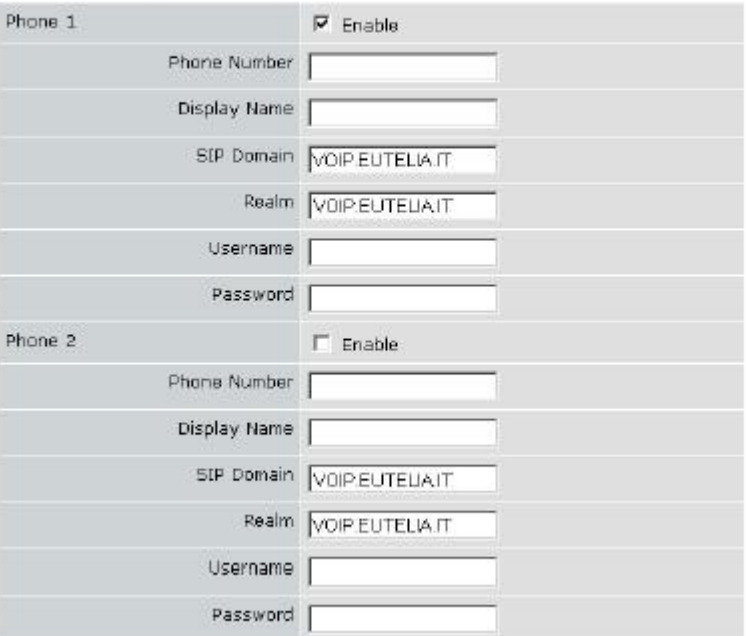

**HELP** CANCEL SAVE SETTINGS

Compilate i campi presenti nella pagina come di seguito indicato.

**Phone Number**: Numero Telefonico Assegnato da EUTELIAVOIP **Display Name :** Numero Telefonico Assegnato da EUTELIAVOIP **SIP Domain:** voip.eutelia.it **Realm:** voip.eutelia.it **Username:** Numero Telefonico Assegnato da EUTELIAVOIP **Password:** Numero Telefonico Assegnato da EUTELIAVOIP

Una volta completate le operazioni di inserimento, eseguite un click sul "SAVE SETTINGS".

Qualora abbiate sottoscritto il servizio EUTELIAVOIP con due linee telefoniche, dovrete ripetere la medesima configurazione abilitando "Phone 2" e inserendo il valore della Password relativa al secondo account SIP.

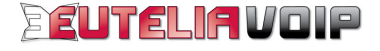

3. Eseguite un click sulla voce di submenu "**Port Advanced Settings**" e sulla pagina che sarà visualizzata inserite i valori indicati nella figura di seguito riportata.

#### **Port Advanced Setting**

Enter the related properties for the port to achieve better behavior. The port's setting will be saved after you click. SAVE SETTINGS button.

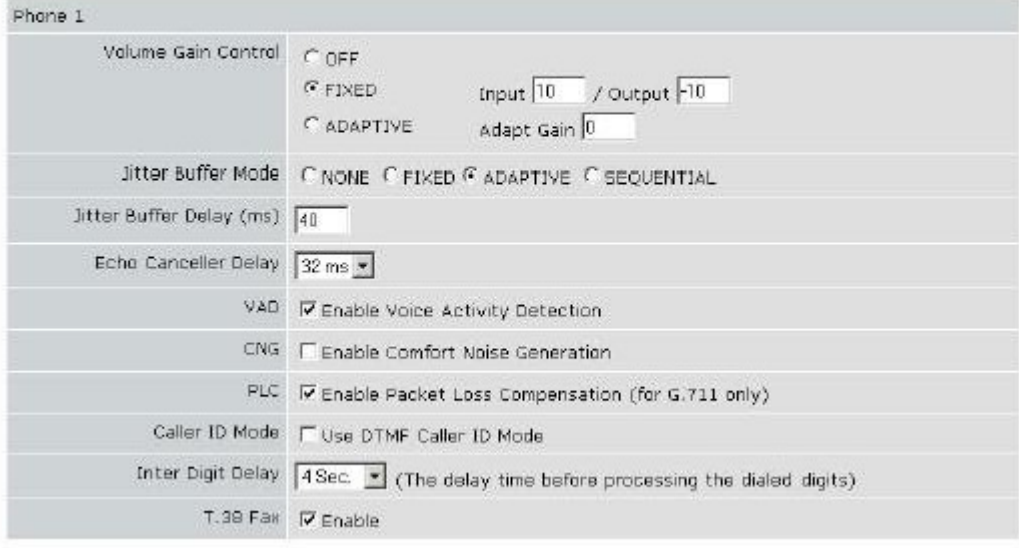

NOTA: Qualora abbiate sottoscritto il servizio EUTELIAVOIP con due linee telefoniche, dovrete ripetere la medesima configurazione anche per la parte relativa a Phone 2.

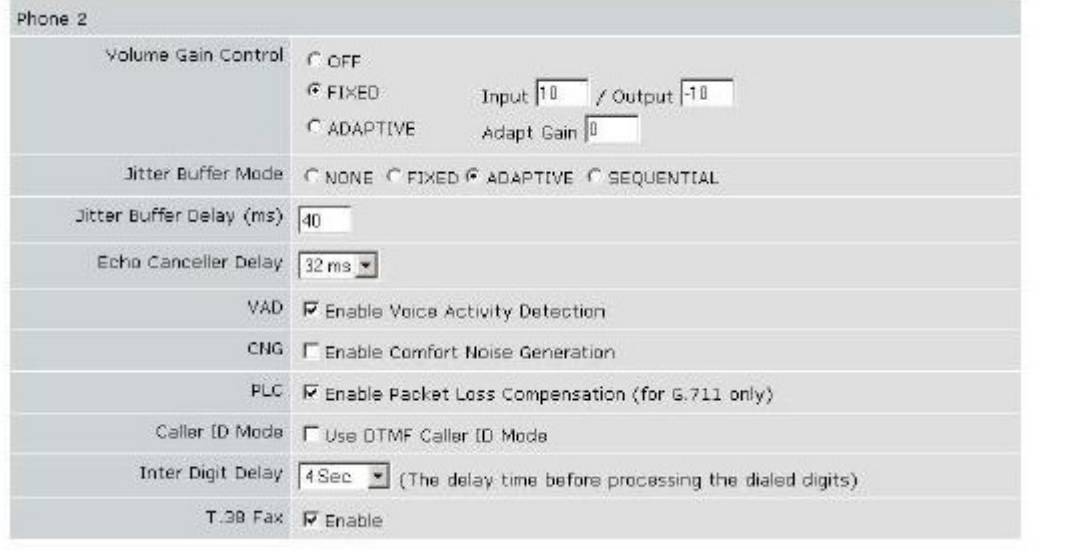

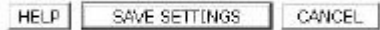

Una volta completate le operazioni di inserimento eseguite un click su "SAVE SETTINGS".

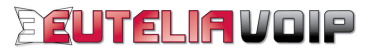

## **PARAMETRI CONFIGURAZIONE IAD Discus NetGate VoIP v2 PIRELLI**

#### **Credenziali di accesso al dispositivo**

Indirizzo IP: Da verificare sul dispositivo di accesso integrato (IAD) (192.168.1.1) ID: Eutelia<br>Password: Eutelia Password:

#### **IMPOSTAZIONI DI SISTEMA**

#### **SYSTEM**

**>>Remote Management Host Address:** 0.0.0.0 **Enable:** Abilitato

#### **IMPOSTAZIONI DI SISTEMA**

## **WAN**

**>>ATM PVC VC1**

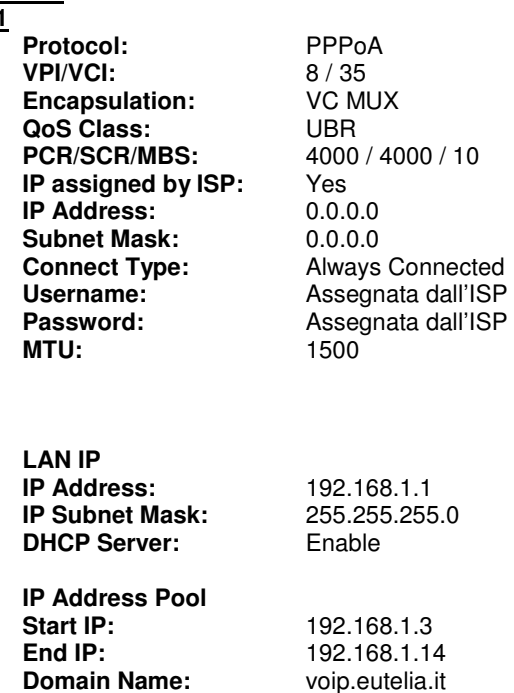

#### **IMPOSTAZIONI NAT**

**NAT** 

**LAN** 

**NAT Settings Enable or disable NAT module function:** Enable

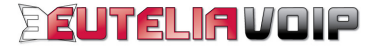

# **IMPOSTAZIONI FIREWALL**

#### **FIREWALL**

**Security Settings (Firewall) Enable or disable Firewall features:** Disable

## **IMPOSTAZIONI ADSL**

#### **ADSL**

## **>>Parameters**

**Operation Mode:** Automatic

### **PARAMETRI VoIP**

#### **VoIP**

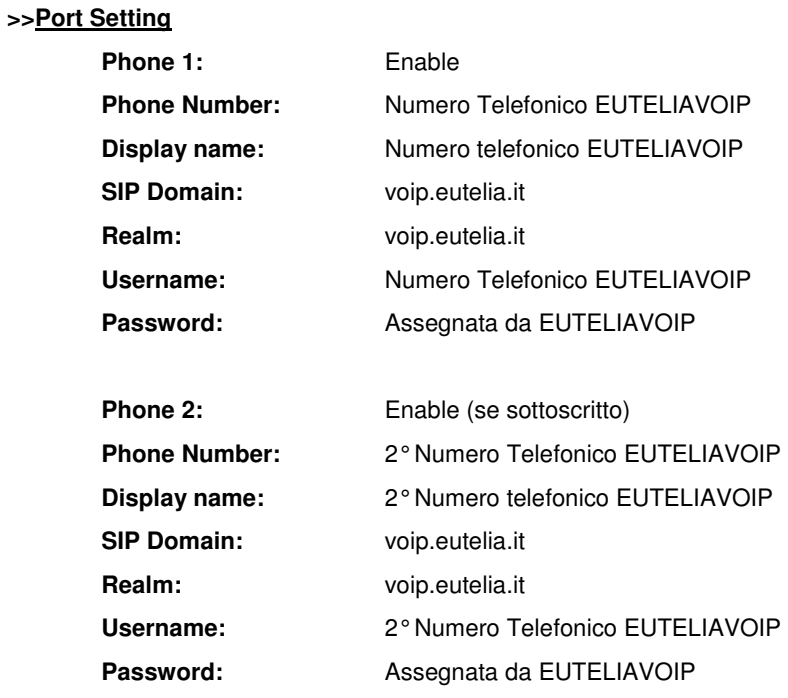

# **>>SIP Settings**

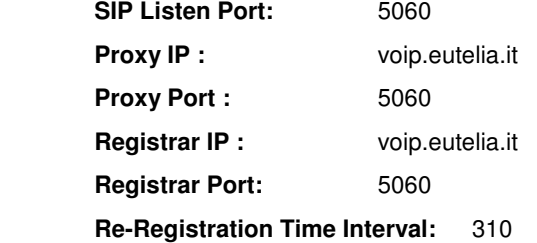

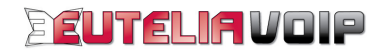

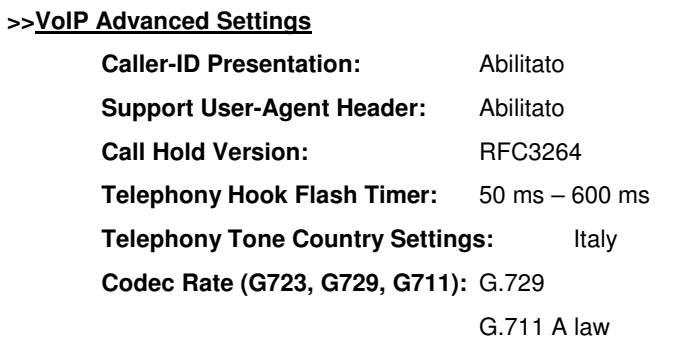

## **>>Port Advanced Setting**

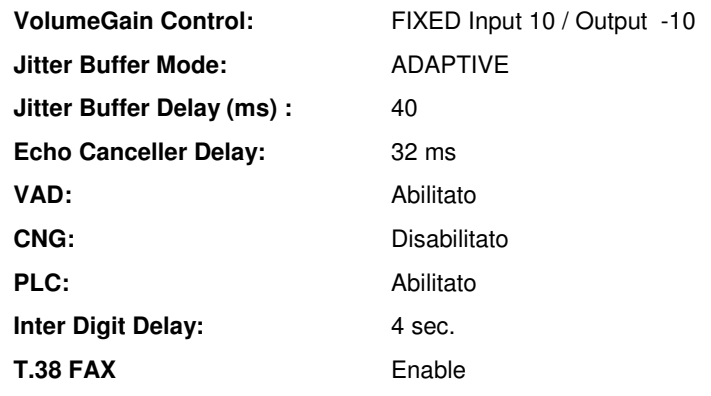

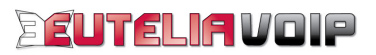